## 1. Select

Select the parts of the logo where you want to change colors (background of crest) using the direct selection tool from the toolbar.

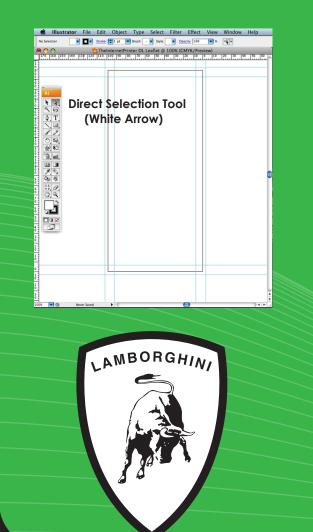

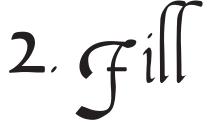

Change of the fill of the background to red. To do this, click on the square that indicates the fill color at the bottom of the toolbar once the object is selected. Then select the appropriate color swatch.

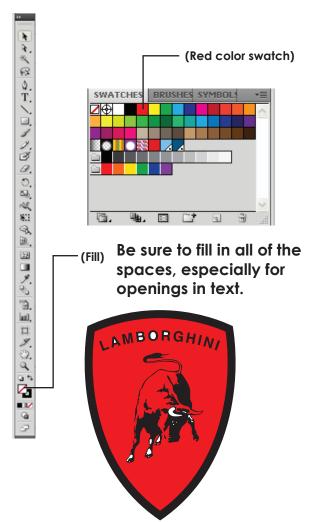

## 3. Stroke

Select the layer with the enclosure (crest layer) with the direct selection tool. Click on the square that indicates the stroke color. Select the appropriate color swatch.

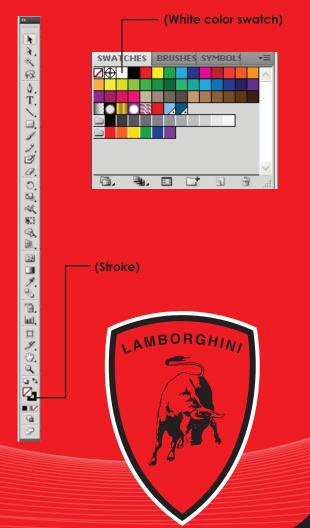